## To install Citrix Receiver for Windows

In a web browser, navigate to **[www.Citrix.com](http://www.citrix.com/)**, hover over Downloads and then click Download Receiver.

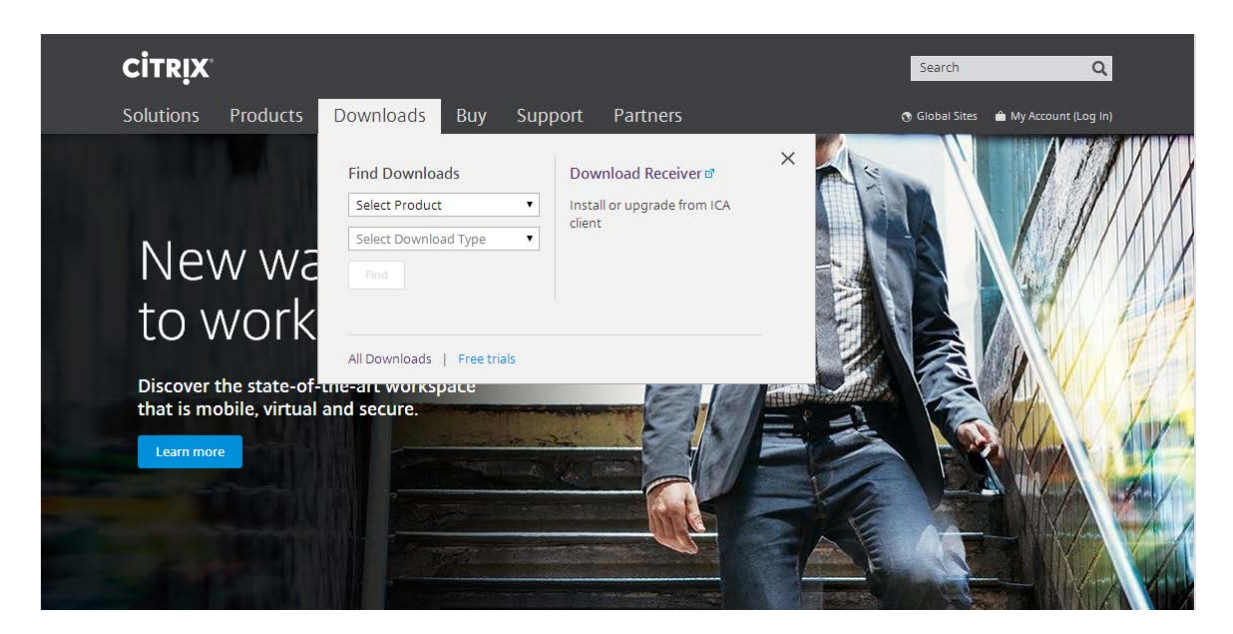

**Click Download Receiver for Windows.**

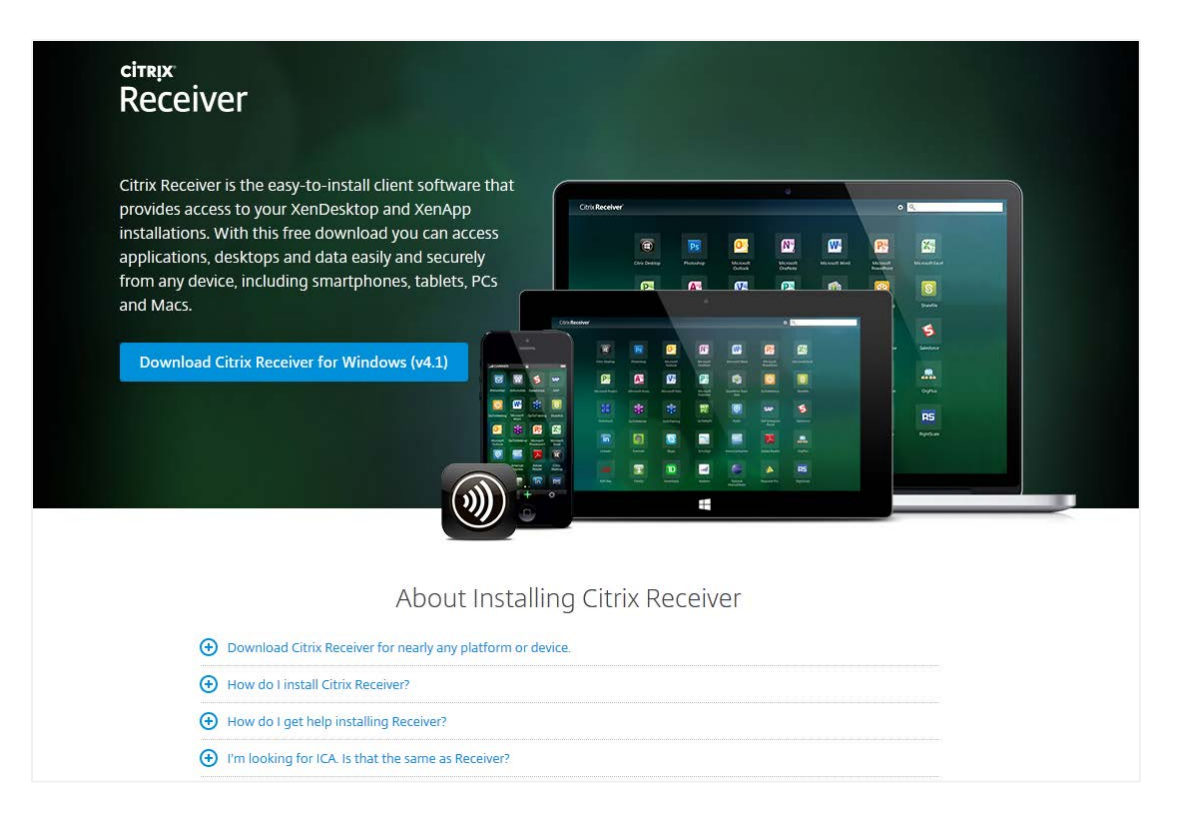

Select the check box to agree to the Citrix License Agreement and then click **Continue**:

# Citrix License Agreement

Use of this Citrix Receiver software is subject to the Citrix license covering the specific edition of the Citrix product with which you will be using this software. Your use of Citrix Receiver is limited to use on the devices for which it was created for connection to the Citrix product(s). If your device is connected to the Internet, Citrix Receiver may, without additional notice, check for Citrix Receiver updates that are available for download and installation to your device and let you know of their availability. Only non-personally identifiable information is transmitted when this happens, except to the extent that IP addresses may be considered personally identifiable in some jurisdictions. The use of such information, including your IP address, is governed by the Citrix Privacy Policy available on www.citrix.com. Updates will

I agree to the terms of the Citrix License Agreement

Continue

 $\times$ 

 $\blacktriangle$ 

릐

 $\overline{\phantom{a}}$  $\mathbb{R}^4$ 

#### **When prompted, run the CitrixReceiver.exe file.**

**Note**: The message may vary depending on the web browser you're using.

### **Internet Explorer**

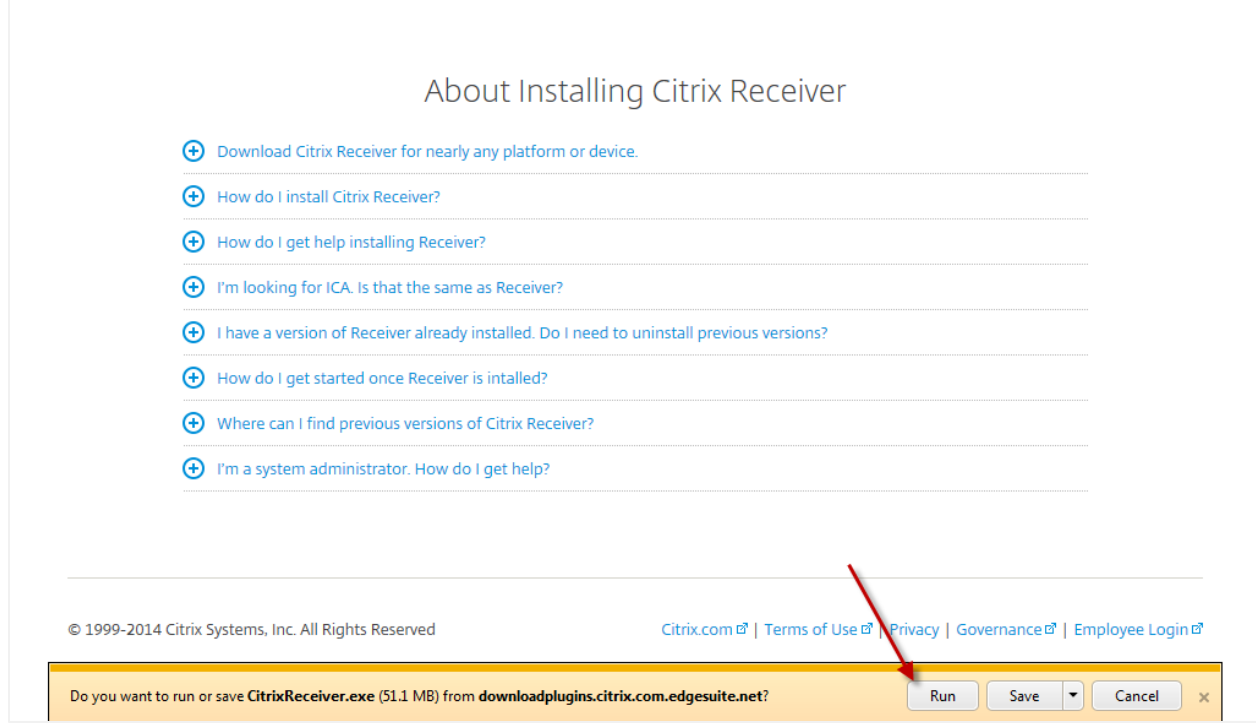

#### **FireFox:**

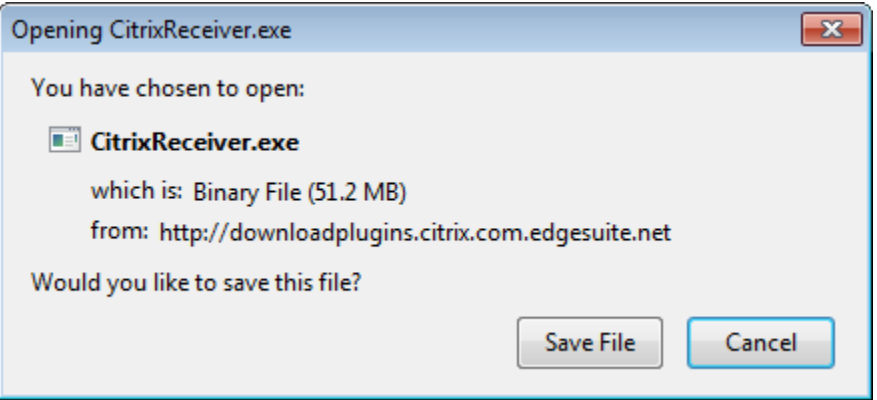

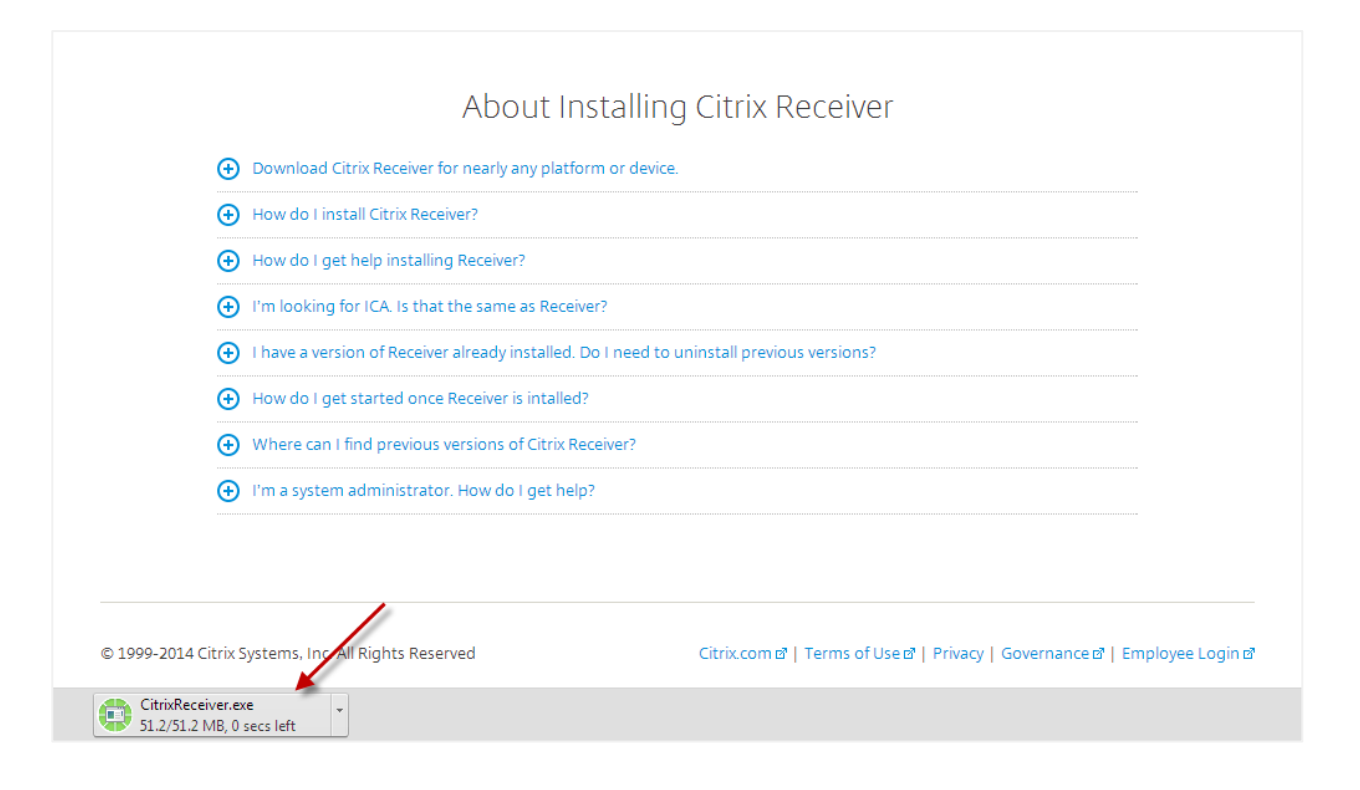

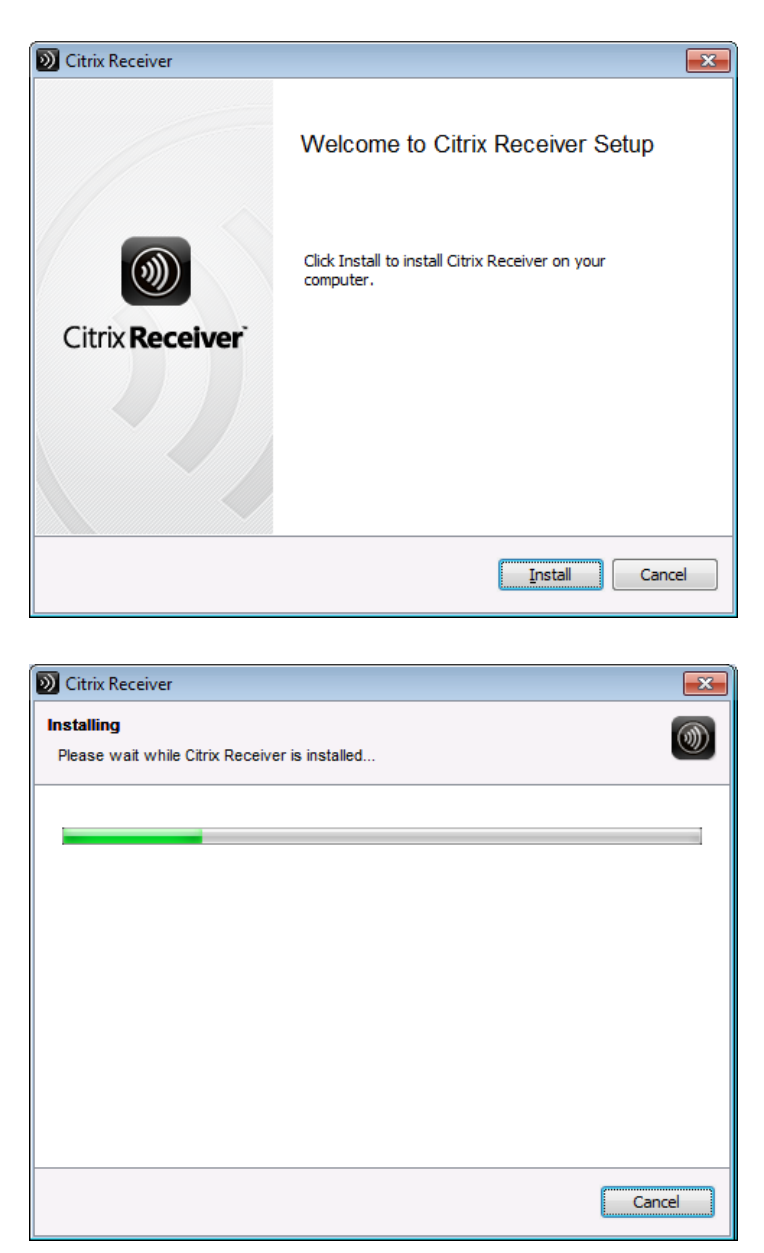

Once installed, open Citrix Receiver and enter the **Server** or **email address**, followed by **User Name**, **Password** and **Domain**.

• Your IT Help Desk or system administrator provides this information.

#### **To uninstall Receiver**

Go to Windows Control Panel, Programs and then click Uninstall a program.

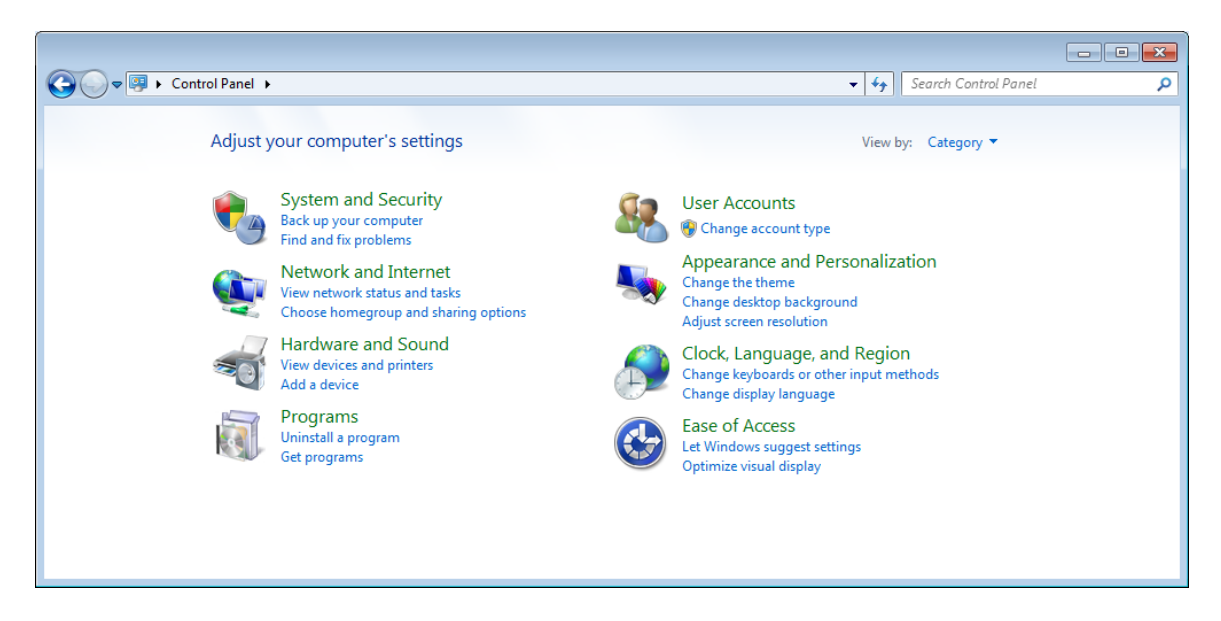

Click Citrix Receiver and then click **Uninstall**.

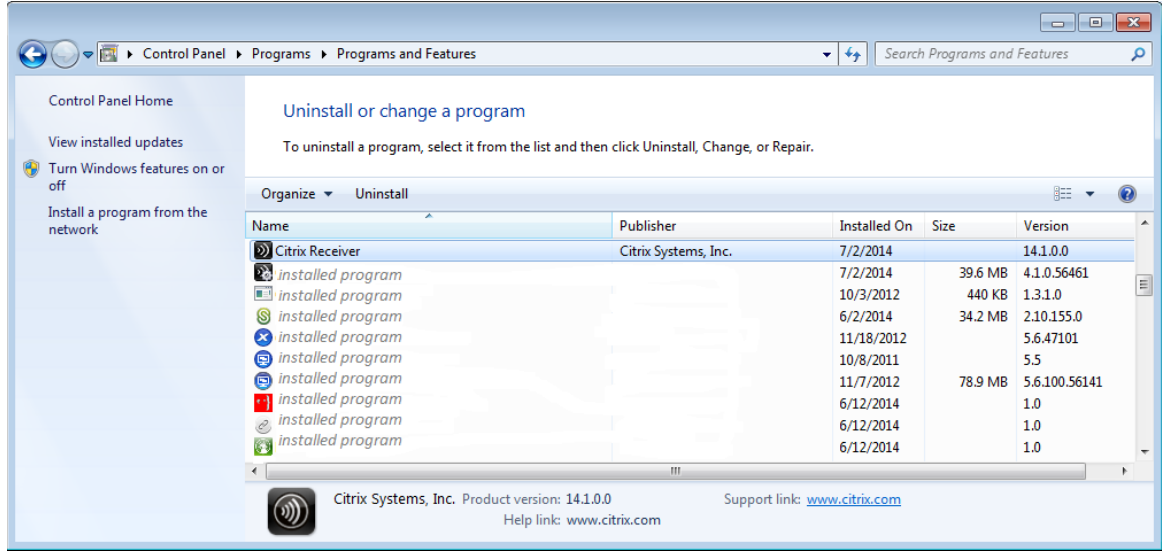

Follow the instructions to finish uninstalling Receiver.